### 知 F1060 IPSEC典型组网配置案例(NAT穿越)

[IPSec](https://zhiliao.h3c.com/questions/catesDis/722) VPN H3C[模拟器](https://zhiliao.h3c.com/questions/catesDis/943) **[韦家宁](https://zhiliao.h3c.com/User/other/45926)** 2020-02-28 发表

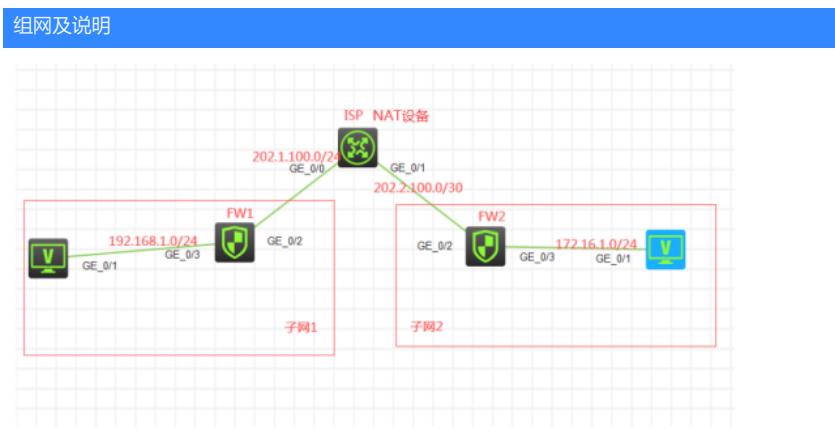

#### 组网说明:

本案例采用H3C HCL模拟器的F1060防火墙来模拟IPSEC NAT穿越的典型组网配置。在网络拓扑图中 存在子网1和子网2.为了保障子网1和子网2相互传输数据的安全性,因此需要在FW1与FW2采用建立IP SEC VPN隧道,由于FW1的出接口地址不固定且ISP为子网1的NAT设备,因此采用IKE野蛮模式。

#### 配置步骤

1、按照网络拓扑图正确配置IP地址

2、ISP配置NAT

3、FW1与FW2的互联接口加入安全域,并放通域间策略

4、FW1与FW2建立IPSEC VPN隧道,采用IKE野蛮模式

[FW1-GigabitEthernet1/0/3]ip address 192.168.1.1 24

[FW1-GigabitEthernet1/0/3]quit

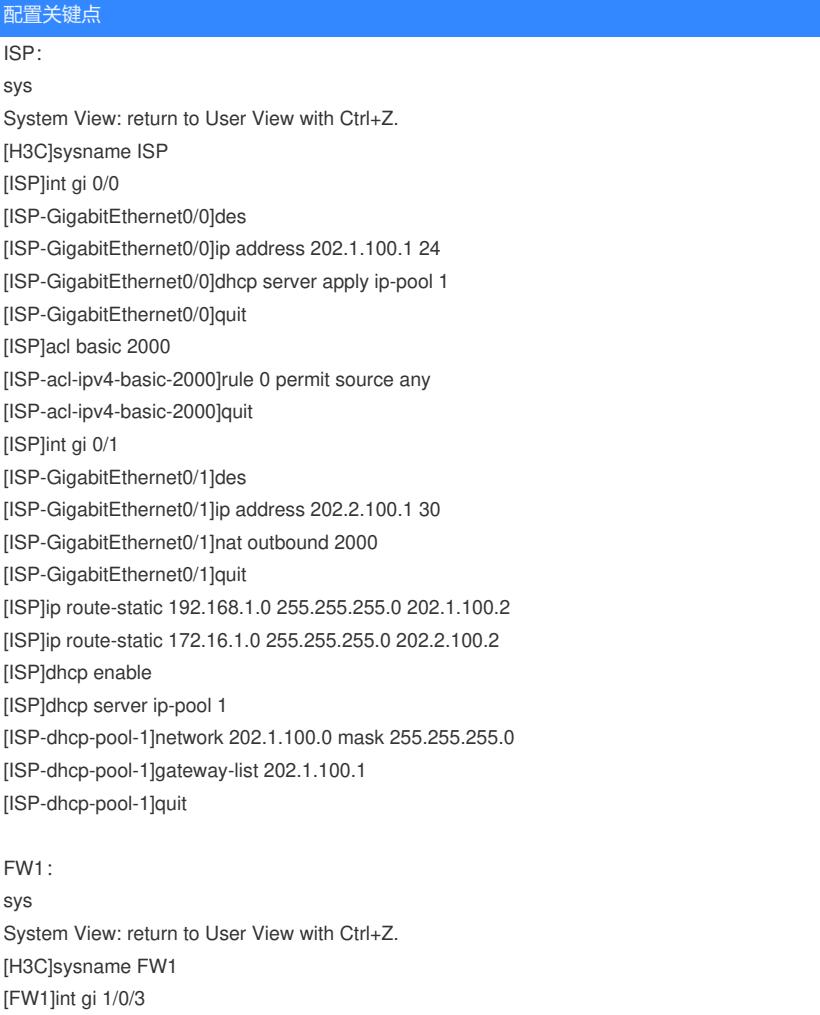

[FW1]int gi 1/0/2 [FW1-GigabitEthernet1/0/2]des [FW1-GigabitEthernet1/0/2]ip address dhcp-alloc [FW1-GigabitEthernet1/0/2]quit [FW1]ip route-static 0.0.0.0 0.0.0.0 202.1.100.1 [FW1]security-zone name Trust [FW1-security-zone-Trust]import interface GigabitEthernet 1/0/3 [FW1-security-zone-Trust]quit [FW1]security-zone name Untrust [FW1-security-zone-Untrust]import interface GigabitEthernet 1/0/2 [FW1-security-zone-Untrust]quit [FW1]acl basic 2001 [FW1-acl-ipv4-basic-2001]rule 0 permit source any [FW1-acl-ipv4-basic-2001]quit [FW1] [FW1]zone-pair security source trust destination untrust [FW1-zone-pair-security-Trust-Untrust]packet-filter 2001 [FW1-zone-pair-security-Trust-Untrust]quit [FW1] [FW1]zone-pair security source untrust destination trust [FW1-zone-pair-security-Untrust-Trust]packet-filter 2001 [FW1-zone-pair-security-Untrust-Trust]quit [FW1] [FW1]zone-pair security source trust destination local [FW1-zone-pair-security-Trust-Local]packet-filter 2001 [FW1-zone-pair-security-Trust-Local]quit [FW1] [FW1]zone-pair security source local destination trust [FW1-zone-pair-security-Local-Trust]packet-filter 2001 [FW1-zone-pair-security-Local-Trust]quit [FW1] [FW1]zone-pair security source untrust destination local [FW1-zone-pair-security-Untrust-Local]packet-filter 2001 [FW1-zone-pair-security-Untrust-Local]quit [FW1] [FW1]zone-pair security source local destination untrust [FW1-zone-pair-security-Local-Untrust]packet-filter 2001 [FW1-zone-pair-security-Local-Untrust]quit FW1 IPSEC+IKE野蛮模式关键配置点: [FW1]acl advanced 3000 [FW1-acl-ipv4-adv-3000]rule 0 permit ip source 192.168.1.0 0.0.0.255 destination 172.16.1.0 0.0.0.25 5 [FW1-acl-ipv4-adv-3000]quit [FW1]ike identity fqdn fw1 [FW1]ike keychain james [FW1-ike-keychain-james]pre-shared-key address 202.2.100.2 255.255.255.252 key simple james [FW1-ike-keychain-james]quit [FW1]ike proposal 1 [FW1-ike-proposal-1]quit [FW1]ike profile james [FW1-ike-profile-james]keychain james [FW1-ike-profile-james]proposal 1 [FW1-ike-profile-james]match remote identity address 202.2.100.2 255.255.255.252 [FW1-ike-profile-james]exchange-mode aggressive [FW1-ike-profile-james]quit [FW1]ipsec transform-set james [FW1-ipsec-transform-set-james]protocol esp [FW1-ipsec-transform-set-james]encapsulation-mode tunnel [FW1-ipsec-transform-set-james]esp authentication-algorithm md5 [FW1-ipsec-transform-set-james]esp encryption-algorithm des-cbc [FW1-ipsec-transform-set-james]quit [FW1]ipsec policy james 1 isakmp [FW1-ipsec-policy-isakmp-james-1]security acl 3000

[FW1-ipsec-policy-isakmp-james-1]transform-set james [FW1-ipsec-policy-isakmp-james-1]ike-profile james [FW1-ipsec-policy-isakmp-james-1]remote-address 202.2.100.2 [FW1-ipsec-policy-isakmp-james-1]quit [FW1]int gi 1/0/2 [FW1-GigabitEthernet1/0/2]ipsec apply policy james [FW1-GigabitEthernet1/0/2]quit

#### FW2:

sys System View: return to User View with Ctrl+Z. [H3C]sysname FW2 [FW2]int gi 1/0/3 [FW2-GigabitEthernet1/0/3]ip address 172.16.1.1 24 [FW2-GigabitEthernet1/0/3]quit [FW2]int gi 1/0/2 [FW2-GigabitEthernet1/0/2]des [FW2-GigabitEthernet1/0/2]ip address 202.2.100.2 30 [FW2-GigabitEthernet1/0/2]quit [FW2]ip route-static 0.0.0.0 0.0.0.0 202.2.100.1 [FW2]security-zone name Untrust [FW2-security-zone-Untrust]import interface GigabitEthernet 1/0/2 [FW2-security-zone-Untrust]quit [FW2]security-zone name Trust [FW2-security-zone-Trust]import interface GigabitEthernet 1/0/3 [FW2-security-zone-Trust]quit [FW2]zone-pair security source trust destination untrust [FW2-zone-pair-security-Trust-Untrust]packet-filter 2001 [FW2-zone-pair-security-Trust-Untrust]quit [FW2] [FW2]zone-pair security source untrust destination trust [FW2-zone-pair-security-Untrust-Trust]packet-filter 2001 [FW2-zone-pair-security-Untrust-Trust]quit [FW2] [FW2]zone-pair security source trust destination local [FW2-zone-pair-security-Trust-Local]packet-filter 2001 [FW2-zone-pair-security-Trust-Local]quit [FW2] [FW2]zone-pair security source local destination trust [FW2-zone-pair-security-Local-Trust]packet-filter 2001 [FW2-zone-pair-security-Local-Trust]quit [FW2] [FW2]zone-pair security source untrust destination local [FW2-zone-pair-security-Untrust-Local]packet-filter 2001 [FW2-zone-pair-security-Untrust-Local]quit [FW2] [FW2]zone-pair security source local destination untrust [FW2-zone-pair-security-Local-Untrust]packet-filter 2001 [FW2-zone-pair-security-Local-Untrust]quit FW2 IPSEC+IKE野蛮模式关键配置点: [FW2]acl advanced 3000 [FW2-acl-ipv4-adv-3000]rule 0 permit ip source 172.16.1.0 0.0.0.255 destination 192.168.1.0 0.0.0.25 5 [FW2-acl-ipv4-adv-3000]quit [FW2]ike identity fqdn fw2 [FW2]ike proposal 1 [FW2-ike-proposal-1]quit [FW2]ike keychain james [FW2-ike-keychain-james]pre-shared-key hostname fw1 key simple james [FW2-ike-keychain-james]quit [FW2]ike profile james [FW2-ike-profile-james]keychain james [FW2-ike-profile-james]proposal 1

[FW2-ike-profile-james]match remote identity fqdn fw1 [FW2-ike-profile-james]exchange-mode aggressive [FW2-ike-profile-james]quit [FW2]ipsec transform-set james [FW2-ipsec-transform-set-james]protocol esp [FW2-ipsec-transform-set-james]encapsulation-mode tunnel [FW2-ipsec-transform-set-james]esp authentication-algorithm md5 [FW2-ipsec-transform-set-james]esp encryption-algorithm des-cbc [FW2-ipsec-transform-set-james]quit [FW2]ipsec policy-template james 1 [FW2-ipsec-policy-template-james-1]security acl 3000 [FW2-ipsec-policy-template-james-1]transform-set james [FW2-ipsec-policy-template-james-1]ike-profile james [FW2-ipsec-policy-template-james-1]quit [FW2]ipsec policy james 1 isakmp template james [FW2]int gi 1/0/2 [FW2-GigabitEthernet1/0/2]ipsec apply policy james [FW2-GigabitEthernet1/0/2]quit

## 测试:

物理机都填写IP地址:

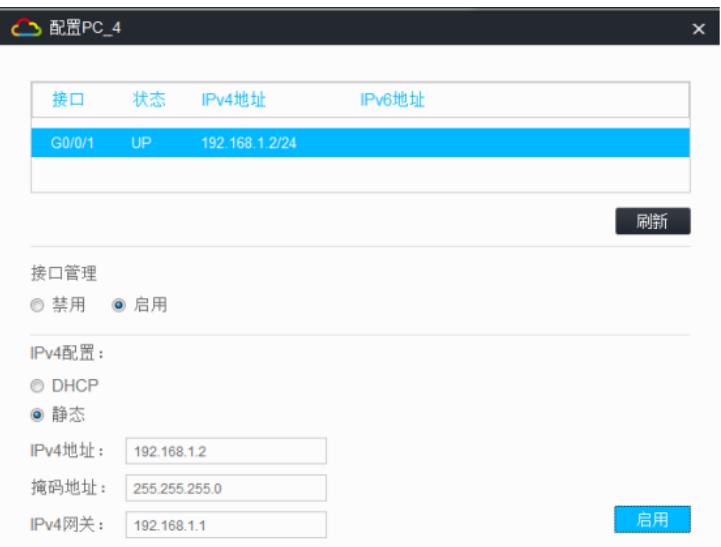

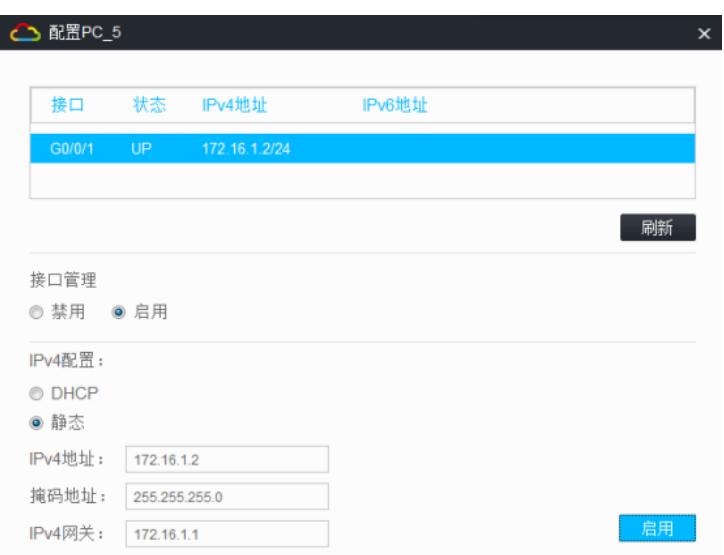

PC之间可以相互PING通:

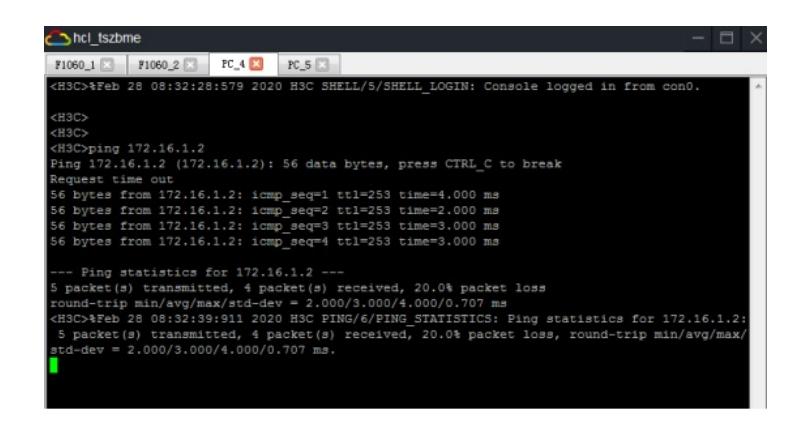

hcl\_tszbme  $RC_4$  $FC_5<sub>8</sub>$ F1060\_1 F1060\_2 C>%Feb 28 08:32:30:715 2020 HSC SHELL/5/SHELL LOGIN: Console logged in from WHEN THE CONSULTER CONTROL CONTROL CONTROL CONTROL CONTROL CONTROL CONTROL CONTROL CONTROL CONTROL CONTROL CONTROL CONTROL CONTROL CONTROL CONTROL CONTROL CONTROL CONTROL CONTROL CONTROL CONTROL CONTROL CONTROL CONTROL CON --- Ping statistics for 192.166.1.2 ---<br>5 packet(s) transmitted, 5 packet(s) received, 0.0% packet loss<br>cound-trip min/avg/max/std-dev = 3.000/3.800/5.000/0.748 ms<br>HSC>\*Reb 28 08:33:02:195 2020 HSC FING/6/FING STATISTICS:

查看FW1的IPSEC显示信息:

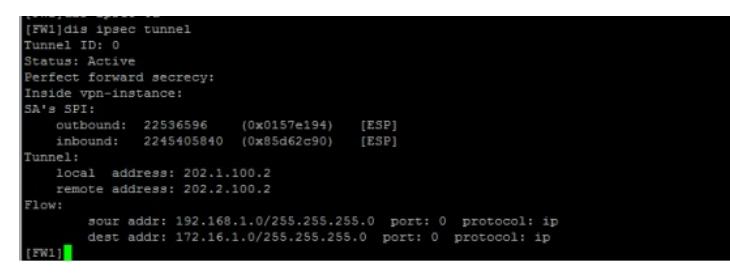

#### [FW1]dis ipsec policy

IPsec Policy: james Interface: GigabitEthernet1/0/2

```
Sequence number: 1
Mode: ISAKMP
Traffic Flow Confidentiality: Disabled
Security data flow: 3000
Selector mode: standard
Local address:
Remote address: 202.2.100.2
Transform set: james
IKE profile: james
IKEv2 profile:
\texttt{smart-link} \texttt{policy:}SA trigger mode: Traffic-based<br>SA trigger mode: Traffic-based<br>SA duration(time based): 3600 seconds
SA duration (traffic based): 1843200 kilobytes
SA soft-duration buffer (time based) : --<br>SA soft-duration buffer (time based) : --<br>SA soft-duration buffer (traffic based) : --
SA idle time: --<br>FW11
```
# [FW1]dis ipsec sa Interface: GigabitEthernet1/0/2 IPsec policy: james<br>Sequence number: 1<br>Mode: ISAKMP -----------------------------<br>Tunnel id: 0<br>Encapsulation mode: tunnel<br>Perfect Forward Secrecy:<br>Inside VPN: Instance view<br>
Extended Sequence Numbers enable: N<br>
Traffic Flow Confidentiality enable: N<br>
Path MIU: 1444<br>
Tunnel: local address: 202.1.100.2<br>
remote address: 202.2.100.2<br>
Tunnel w:<br>sour addr: 192.168.1.0/255.255.255.0 port: 0 protocol: ip<br>dest addr: 172.16.1.0/255.255.255.0 port: 0 protocol: ip [Inbound ESP SAs]<br>
SPI: 2245405840 (0x85d62c90)<br>
Connection ID: 4294967296<br>
Transform set: ESP-ENCRYPT-DES-CBC ESP-AUTH-MD5<br>
SA duration (kilobytes/sec): 1843200/3600<br>
SA remaining duration (kilobytes/sec): 1843199/3510<br> [Outbound ESP SAs]<br>SPI: 22536596 (0x0157e194)<br>Connection ID: 4294967297<br>Transform set: ESP-ENCRYPT-DES-CBC ESP-AUTH-MD5<br>SA duration (kilobytes/sec): 1843200/3600<br>SA remaining duration (kilobytes/sec): 1843199/3510

```
[181] dis ipsec of<br>[FW1] dis ipsec transform-set<br>IPsec transform set: james
  State: complete
  Encapsulation mode: tunnel
  ESN: Disabled
  PFS:
  Transform: ESP
  ESP protocol:
    Integrity: MD5
     Encryption: DES-CBC
[FW1]
```

| [FW1]dis ike sa<br>Connection-ID Remote   |             | Flag      | <b>DOI</b>   |
|-------------------------------------------|-------------|-----------|--------------|
| $\overline{\phantom{a}}$                  | 202.2.100.2 | <b>RD</b> | <b>IPsec</b> |
| Flags:                                    |             |           |              |
| RD--READY RL--REPLACED FD-FADING RK-REKEY |             |           |              |
| <b>TEW11</b>                              |             |           |              |

查看FW1出接口配置及获取到的IP地址:

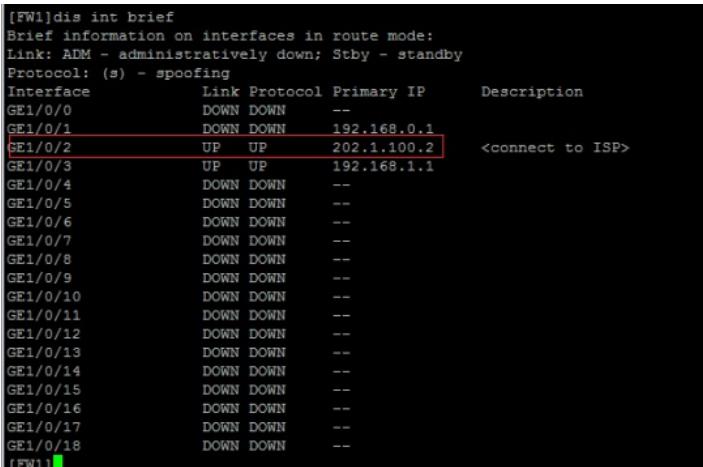

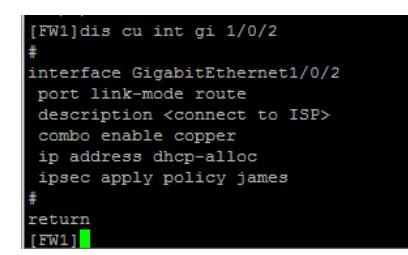

查看ISP DHCP分配出去的地址:

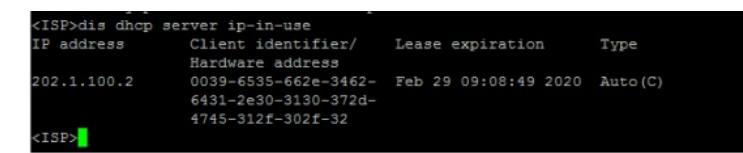

查看FW2的IPSEC显示信息:

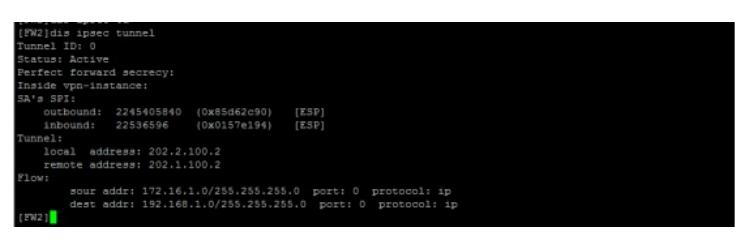

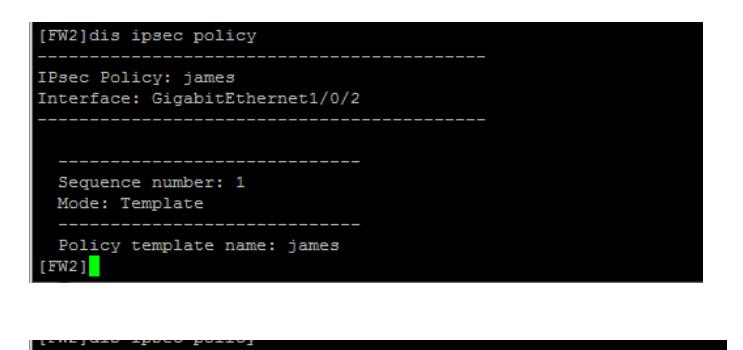

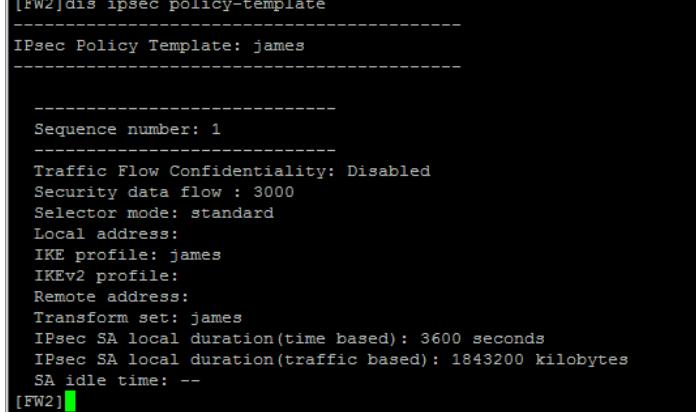

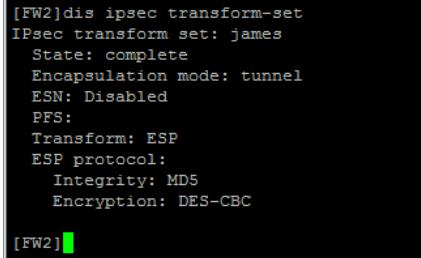

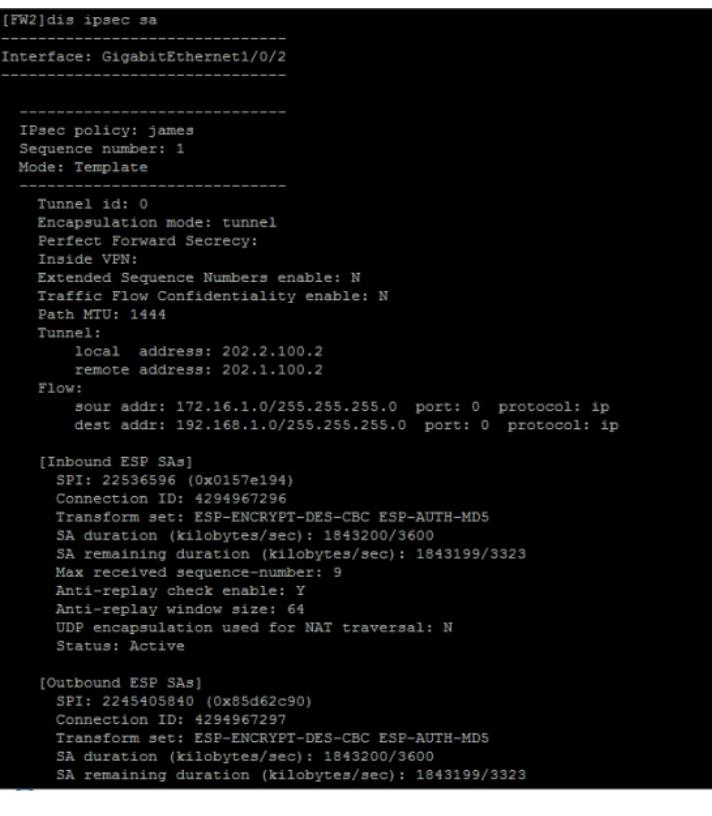

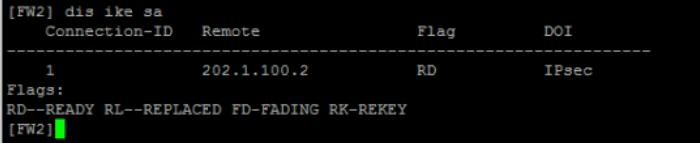

至此,F1060 IPSEC NAT穿越典型组网配置案例已完成!